# **Download eBooks to Your iPad, iTouch or iPhone**

## **For ePUB formatted eBooks:**

#### **Here's what you'll need to get started:**

- The Overdrive® Media Console iPhone app (from the App Store located on your device)
- An Adobe ID to authorize the Overdrive® Media Console app (Note: you just need the ID; you don't need *Adobe Digital Editions*  for this to work. You will prompted to type in your ID or Register when downloading the app)
- Your Niles Public Library card
- 1. Go to the Overdrive® Media Console app
- 2. Click on GET BOOKS
- 3. To find Niles Public Library, type in zip code 60714
- 4. Click on Niles Public Library/MY MEDIA MALL (this will open a browser window and take you to the MyMediaMall® website **www.mymediamall.net**
- 5. While in MyMediaMall®, find an eBook in an ePUB version
- 6. Add the ePUB title to your cart
- 7. Check out using your Niles Library card number (you will not need a password once your select the library as Niles)
- 8. Click on DOWNLOAD
- 9. The book should then appear in your Overdrive® Media Console app library where you could open it and enjoy reading

# **For Adobe PDF formatted eBooks:**

#### **Here's what you'll need to get started:**

- The latest version of the free Bluefire® app (from the App Store located on your device)
- An Adobe ID used to authorize the Bluefire app (Note: you just need the ID; you don't need *Adobe Digital Editions* for this to work. You will prompted to type in your ID or Register when downloading the app)
- Your Niles Public Library card
- An email account accessible on your mobile device. You'll have to use the native mail app on your device, not a Gmail or other app
- 1. From a personal computer, go to **www.mymediamall.net** and check out a PDF version eBook using your Niles Library card number (you will not need a password once your select the library as Niles)
- 2. Download the title
- 3. Locate the file you just downloaded that has the extension .acsm (which stands for Adobe Content Server Message). It will likely have the title in the filename, along with some numbers (most likely found in your DOWNLOADS folder)
- 4. E-mail that file to yourself so that you'll be able to get to it on the iPhone/iPad/iTouch.
- 5. Open your e-mail on your device and select the attachment you just sent.
- 6. You are ready to read. See the Info page for the details on your lending period.

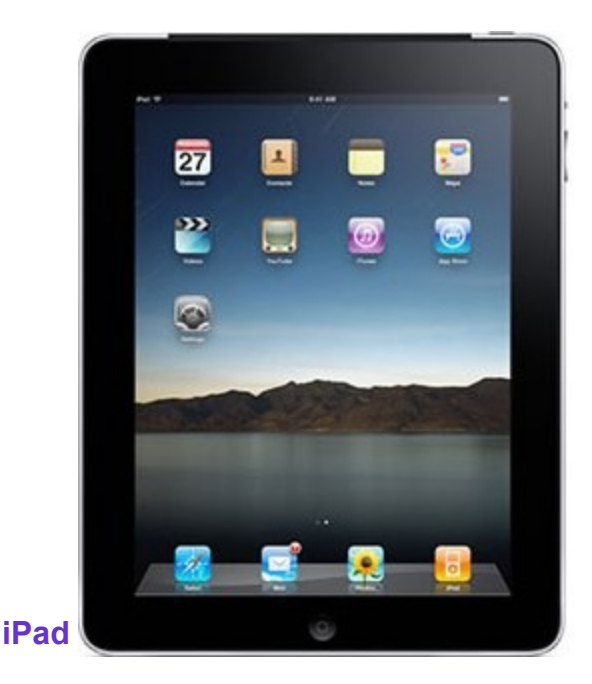

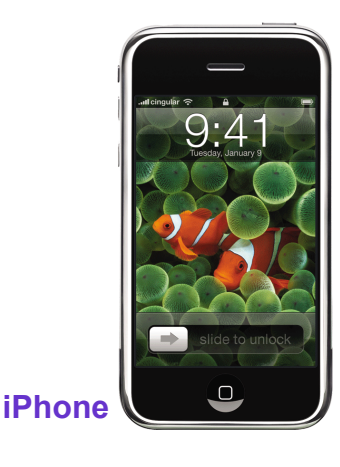

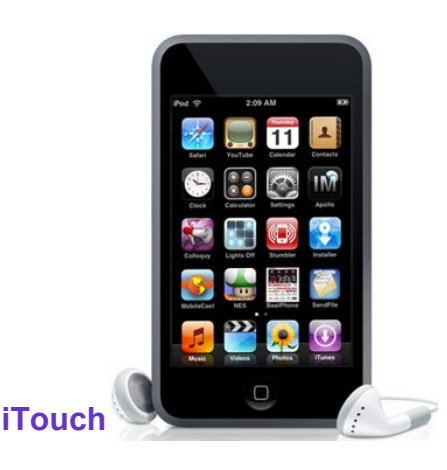

# **Download Kindle eBooks to Your iPad, iTouch or iPhone**

# **Before You Start:**

- Open Amazon.com account (if you don't already have one)
- Register your iPad with Amazon.com
- Download KINDLE app on your iPad

### **How To Download eBook:**

- Go to [www.mymediamall.net](http://www.mymediamall.net)  $\bullet$
- Find KINDLE BOOK to download
- Add to Cart
- Checkout and Confirm Checkout
- Click on GET FOR KINDLE button—which take you to Amazon.com  $\bullet$ In Amazon, click on GET LIBRARY BOOK

**Need more help? Here's two ways:**

Go to www.mymediamall.net and click on Digital Media Help.

Email us at ebookhelp@nileslibrary.org

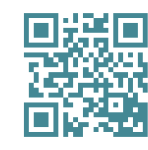

Scan me using a QR code reader on your smartphone or tablet!

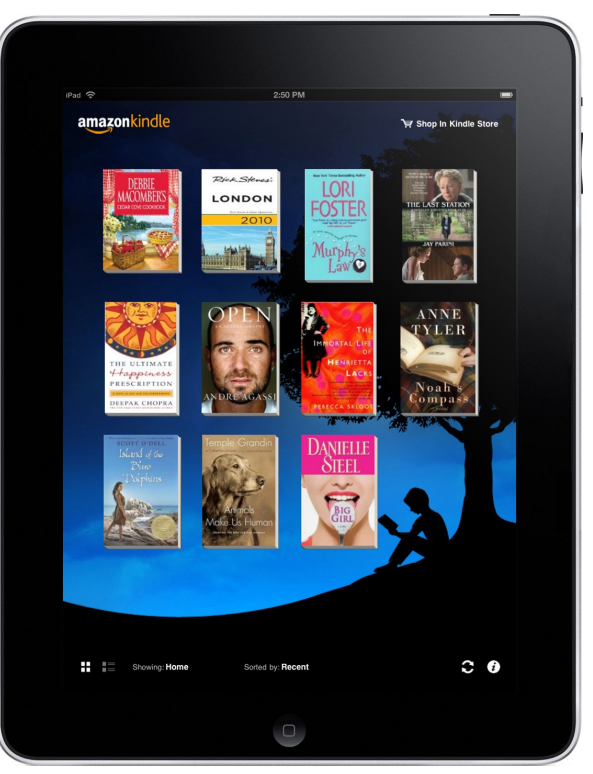

### **To READ eBook:**

- Open KINDLE app on iPad
- Click on ARCHIVED ITEMS
- Click on book you just downloaded book will download
- Click on HOME
- Click on book
- Begin reading!

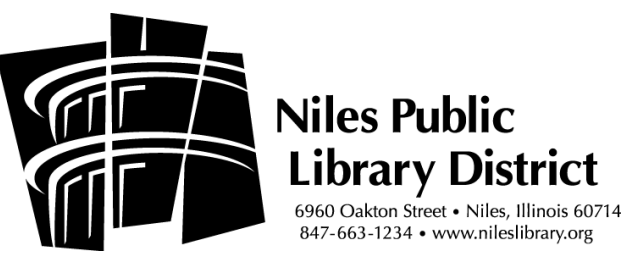